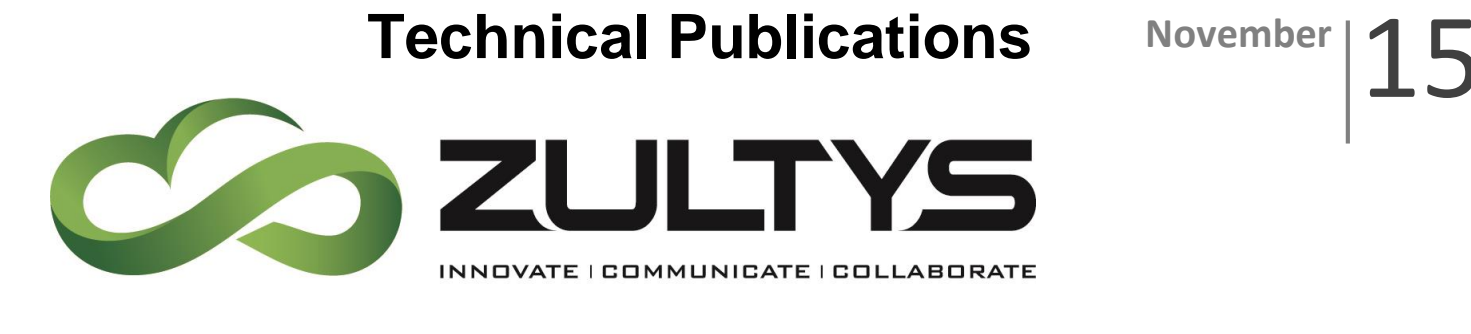

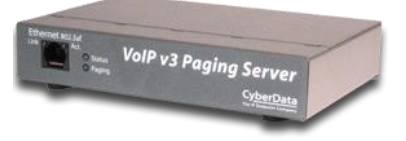

# CyberData SIP Page Server V3 Integration with Zultys MX – With serial number 1460x

## Author: Zultys Technical Support Department

This document covers the integration of CyberData's SIP Page Server V3 with the Zultys MX. This document was written for MX Version 11.0 and the following CyberData Products

- $\bullet$  011146C SERVER, V3 VoIP PAGING (Ver. 7.2.0)
- With Serial numbers starting with 1460

Z

All support and supporting documentation for CyberData should be obtained from CyberData itself. This document assumes the reader is at least a Zultys Certified Systems Expert (ZCSE), and is familiar with creating Users, Devices, and Paging (both SIP based and Multicast based) in general. This document also assumes the reader is familiar with setting up CyberData Paging equipment and/or has access to the Manuals for the CyberData equipment, as several sections are left out of this manual such as setting up the network configuration of the CyberData Equipment and pin outs for relay, and audio out usage.

For more information on the integration process see integration section.

Zultys, Inc. 785 Lucerne Drive Sunnyvale, California, USA 94085 www.zultys.com

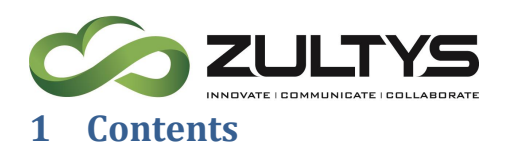

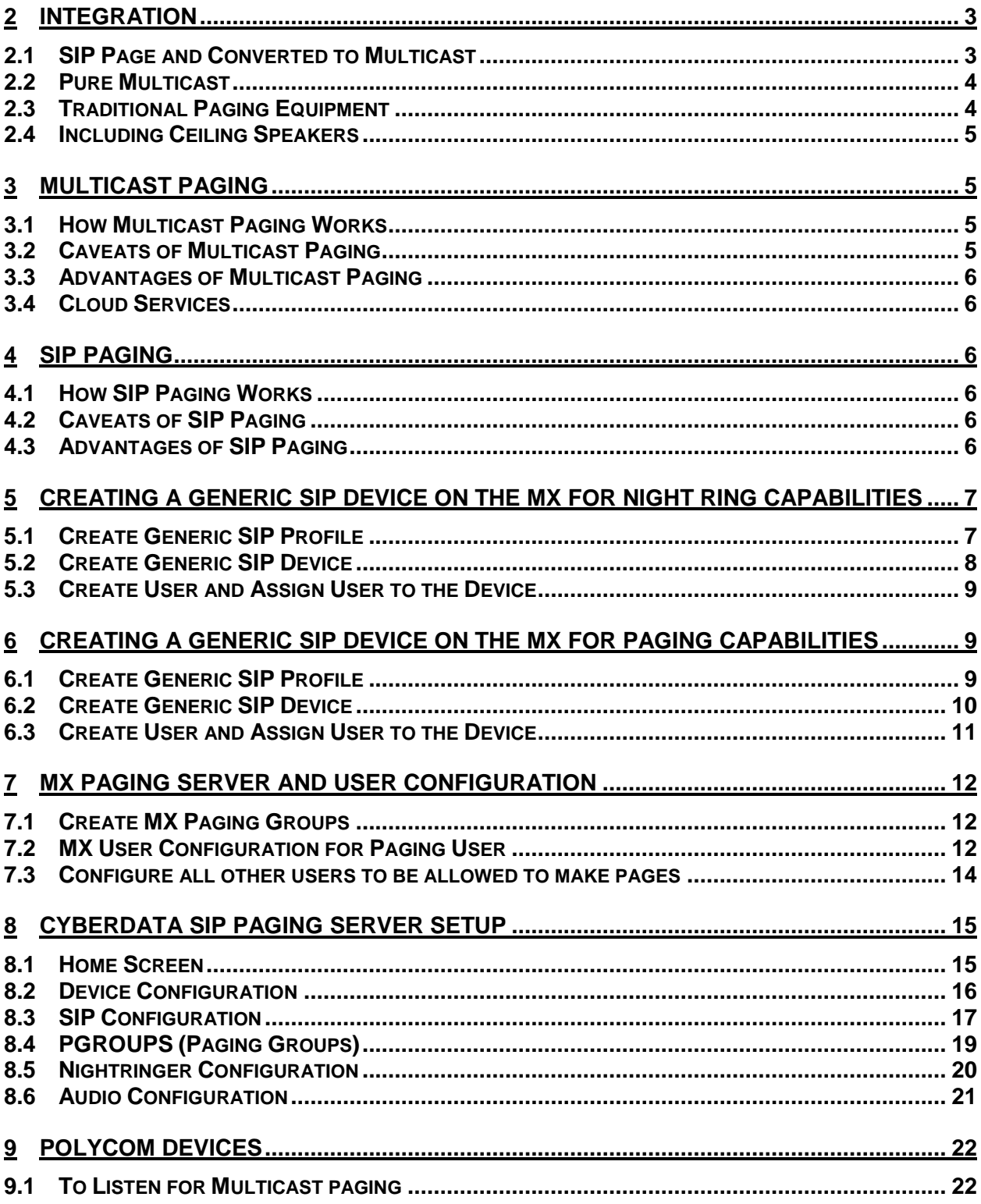

CyberData SIP Paging Server Integration with MX SN 1460x (0000000398) Revision 3 -- November 13, 2015 © 2015 Zultys, Inc. No reproduction of distribution without permission Page 2 of 26

![](_page_2_Picture_0.jpeg)

![](_page_2_Picture_344.jpeg)

### <span id="page-2-0"></span>**2 Integration**

CyberData SIP Paging Server can be integrated in multiple ways with the Zultys MX, each integration option has its unique benefits and draw backs. For the best integration between all types of phones (Polycom, Zultys, and other 3<sup>rd</sup> party devices) as well as routing and remote devices Zultys recommends SIP Page and Converted to Multicast.

Starting with CyberData firmware 7.2.0 you can integrate Polycom Group Paging with traditional Multicast paging services. This is accomplished via CyberData firmware enhancements to provide Multicast and Group Paging features at the same time, for more information see CyberData's website.

### <span id="page-2-1"></span>**2.1 SIP Page and Converted to Multicast**

When integrating the Zultys MX with the CyberData SIP Paging Server and Ceiling Speakers, Zultys recommends to integrate the CyberData Paging server into the existing paging functions of the MX. This will afford the possibility to integrate the ZIP2, ZIP3, ZIP5, Polycom and other 3rd party equipment along with the CyberData Paging equipment. Following this method of integration, the ZIP2 and Polycom phones can be integrated using the traditional SIP Paging methods used by the MX, but with the integration of the CyberData the SIP page can automatically be converted to Multicast Paging which is used by the CyberData paging equipment, and can be integrated with the ZIP3 and ZIP5 line of phones. This will increase you paging capability from the 32

![](_page_3_Picture_1.jpeg)

phones in a standard page zone of the MX to virtually unlimited ZIP2 (which uses unicast), ZIP3 (using multicast), ZIP5 (using multicast) and CyberData paging equipment.

Traditional paging equipment can be integrated into this solution using CyberData SIP Paging Server's Audio Out port and Relays.

Users will simply dial the page server on the MX select the proper zone, and make their page. A SIP call will be placed to the CyberData Paging Server (and any other device in the page group). The CyberData Page Server will convert the SIP page to Multicast to stream to all ZIP5 and ZIP3 devices on the network. A maximum of 32 devices on a MX250 and 16 devices on a MX30 can be added to the MX page group, ZIP5 and ZIP3 devices local to the CyberData Page Server do not need to be included in the MX Page Server as they will receive the page via multicast.

### <span id="page-3-0"></span>**2.2 Pure Multicast**

When using CyberData paging equipment you can integrate as a pure multicast solution, in that you will no longer use the paging services of the MX, and rely purely on Multicast capabilities of the ZIP5, ZIP3 and CyberData equipment. When using CyberData's SIP Paging server you may either dedicate a unique paging button on the phone per page zone, or you may use the DTMF zone selection capability of the CyberData SIP Paging Server to select from the 25 paging zones offered by the CyberData SIP Paging Server. The ZIP5 and ZIP3 phones only support listening to 5 multicast paging zones.

Traditional paging equipment can be integrated into this solution using CyberData SIP Paging Server's Audio Out and Relays.

Users will press a predefined paging button on the ZIP5 and ZIP3 devices to initiate the page, this will start a multicast from the device to all other devices listening to the same multicast IP address and Port pair. ZIP2 and Polycom phones cannot be part of a multicast page.

### <span id="page-3-1"></span>**2.3 Traditional Paging Equipment**

Traditional Paging equipment can be integrated into either integration option (SIP or Multicast) by either the MX or CyberData SIP Paging Server. It is recommended to use the CyberData SIP Paging Server to integrate with traditional paging equipment input and offers the ability to include relays, where the MX output is line out and does not offer relay capability. The CyberData Paging Server supports a 600 Ohms at 5 VPP output referred to as Page Port and a 10K Ohms at 2 VPP output referred to as Line Out.

If integrating multiple locations with traditional paging equipment it is recommended to use the CyberData Paging Adapter to integrate additional locations using SIP paging from the MX, and the CyberData Paging Adapter to integrate to the traditional paging equipment.

![](_page_4_Picture_1.jpeg)

#### <span id="page-4-0"></span>**2.4 Including Ceiling Speakers**

When integrating Ceiling speakers, you may use traditional paging equipment, or it is recommended to use CyberData Ceiling Speakers that are fully integrated to the CyberData SIP Paging Server.

### <span id="page-4-1"></span>**3 Multicast Paging**

### <span id="page-4-2"></span>**3.1 How Multicast Paging Works**

After a user presses a configured "Paging" key on the phone, the phone sends a page message (which is an RTP stream, hereinafter referred to as a "page") to a preconfigured multicast address. Any device in the local network listens for the page on the preconfigured multicast address. The device will display the multicast page sent/received address to the user. You can define multiple multicast zones by using a different multicast IP or port number, a single device can listen to multiple IP:Port combinations.

The device uses G711 uLaw CODEC for multicast paging.

The recipient can drop the incoming page if required. The recipient can also press Do Not Disturb (DND) or other "ignore" options on the device to ignore/reject any incoming pages.

### <span id="page-4-3"></span>**3.2 Caveats of Multicast Paging**

Multicast paging is designed for ZIP5/ZIP3 phones only. There is no guaranteed interoperability with any other Zultys-supported phones. CyberData Paging Equipment is an exception, as it has been tested and certified to work properly with the ZIP5/ZIP3 phones. The ZIP2xN phones and MXIE Softphone does not support multicast paging. The 57iCT cordless handset cannot initiate a multicast page.

This service is typically non-routable, and cannot be used to page across the MXnetwork or to remote devices.

![](_page_4_Picture_12.jpeg)

**Note**: The Group Paging Settings are dependent on the setting for the "Allow Barge In" parameter.

**Note**: Multicast page is one-way only - from sender to the receiver.

![](_page_4_Picture_15.jpeg)

**Note**: For outgoing pages, all other existing calls on the phone are put on hold.

For incoming pages, the ringing display is dependent on the "Allow Barge In" parameter. If this parameter is disabled, and there is no other call on the phone, then the paging is automatically played via the preferred audio device.

If there is an existing call on the phone, the call initially displays in the ringing state. The user has the option to accept/ignore the call. If the "Allow Barge In" parameter is enabled, the page call barges in, and any existing calls are put on hold.

![](_page_5_Picture_0.jpeg)

If a page session already exists on the phone, and the phone receives another incoming page, the priority is given to the first multicast session and the second multicast session is ignored. The behavior for the incoming calls in this case is also based on the setting for the "Allow Barge In" parameter. The incoming call is handled as if there were an existing call already on the phone.

### <span id="page-5-0"></span>**3.3 Advantages of Multicast Paging**

Multicast paging allows for virtually unlimited paging capability in a local network, does not require a session license to operate, and is almost instantaneous, as it does not require the phones to acknowledge the page request.

Multicast paging is a certified option to increase the number of devices in a page zone from 32 to a virtually unlimited number.

### <span id="page-5-1"></span>**3.4 Cloud Services**

Multicast Paging is suggested for Cloud Services as this will reduce the bandwidth requirements during paging, and with the CyberData Paging server you can place a single call to the MX Page Zone which includes the CyberData Paging Server, and allow it to convert the page to a multicast page for all ZIP3, ZIP5 and Polycom Devices using a much smaller bandwidth requirement (2 SIP calls).

### <span id="page-5-2"></span>**4 SIP Paging**

### <span id="page-5-3"></span>**4.1 How SIP Paging Works**

SIP paging works as follows: the MX places a SIP call to the device with an auto answer flag if the device is a ZIP5, ZIP3 or a Polycom device (other device types must be specifically configured to answer pages automatically, but will not receive the auto answer flag), once all devices have answered the call, the page is made to these devices. The Cyber Data Paging Server may also be included in this paging group when properly configured for auto answer, and DTMF zone selection is disabled.

### <span id="page-5-4"></span>**4.2 Caveats of SIP Paging**

- SIP paging is limited to 32 devices on a MX250 and 16 devices on an MX30.
- Session License is required.
- SBC Licenses are required if SIP paging is used with Remote phone(s).
- Dependent on an answer and acknowledgement from all devices before the page can be made

### <span id="page-5-5"></span>**4.3 Advantages of SIP Paging**

- Works with remote devices.
- Works with the entire ZIP product line with no exceptions.
- Works with Polycom devices.
- Works with MXIE Softphone.

![](_page_6_Picture_0.jpeg)

### <span id="page-6-0"></span>**5 Creating a Generic SIP Device on the MX for night ring capabilities**

If using the night ring capabilities of the SIP Page Server, a generic SIP device and a user is required to be created on the MX. For basic operation a Generic SIP device is created on the MX and assigned to a user. The CyberData equipment will register as this Generic SIP Device, this device is then invited by the MX when the extension is rang triggering the night ring capabilities of the CyberData equipment. If not using the Night Ring capabilities of the CyberData equipment this section can be skipped.

### <span id="page-6-1"></span>**5.1 Create Generic SIP Profile**

In order to create a Generic SIP Device, it is recommended to create a unique Generic SIP Device Profile to control the codecs, functions and number of lines used by CyberData Equipment, this device profile should be the same profile used with the paging device.

Make sure that the following options are selected.

**Sends SIP Register**: Checked.

**Supports SIP based configuration**: Checked.

**Number of Lines**: 1.

**Supported auto-answer type**: All Calls.

**Codecs**: G711U and G711A.

**Send unsolicited NOTIFY for messages**: Unchecked.

**Send Syslog event when device is not registered..:** This is an optional selection that is recommended to allow the MX to generate a syslog notification if the paging equipment is off line

![](_page_6_Picture_166.jpeg)

![](_page_7_Picture_0.jpeg)

### <span id="page-7-0"></span>**5.2 Create Generic SIP Device**

Create a generic SIP device on the MX for the MX to integrate with CyberData Equipment. The CyberData equipment will register with the MX using this Generic SIP Device.

Make sure that the following options are selected.

**Device Type:** Generic SIP device.

**Add Single Device**: Selected.

Click *Next* to proceed to the next screen.

![](_page_7_Picture_8.jpeg)

![](_page_8_Picture_0.jpeg)

### **Technical Publications**

**Profile**: Select the Generic SIP Device Profile created in section 5.1.

**Default Location**: Select the proper location from the drop-down.

**Device ID**: Type the ID to register CyberData Equipment Ringing extension.

![](_page_8_Picture_166.jpeg)

#### **Contact**: Not used.

**SIP Proxy Password**: Type the password if required.

### <span id="page-8-0"></span>**5.3 Create User and Assign User to the Device**

After creating the device that will interface with CyberData Equipment, create a user and assign the user to this device. This document assumes the reader is a ZCSE trained and a certified technician. Since this process is covered by ZCSE training, it is considered to be outside the scope of this document.

### <span id="page-8-1"></span>**6 Creating a Generic SIP Device on the MX for paging capabilities**

When using the CyberData SIP Paging Server for paging capabilities, Zultys recommends creating a Generic SIP Device and a user for the CyberData Paging equipment. Only a single device and User is required for paging purposes only, the Night Ringer will require its own user and device. The Paging features of the CyberData Equipment interfaces with the MX system through a preconfigured MX user. A single user / device will interface with the MX for paging purposes. To initiate a paging message over CyberData Paging Equipment, place a call to this user / device combination to start the paging process. This same user can be included in the MX's standard page groups. If not using the SIP paging capabilities of the CyberData equipment, this section may be skipped.

### <span id="page-8-2"></span>**6.1 Create Generic SIP Profile**

In order to create a Generic SIP Device, it is recommended to create a unique Generic SIP Device Profile to control the codecs, functions and number of lines used by

![](_page_9_Picture_0.jpeg)

CyberData Equipment, this device profile should be the same profile used with the night ring device.

Make sure that the following options are selected.

**Sends SIP Register**: Checked.

**Supports SIP based configuration**: Checked.

**Number of Lines**: 1.

**Supported auto-answer type**: All Calls.

**Codecs**: G711U and G711A.

**Send unsolicited NOTIFY for messages**: Checked.

**Send Syslog event when device is not registered..:** This is an optional selection that is recommended to allow

the MX to generate a syslog notification if the paging equipment is off line

The remaining options are unchecked.

### <span id="page-9-0"></span>**6.2 Create Generic SIP Device**

Create a generic SIP device on the MX for the MX to integrate with CyberData Equipment.

Make sure that the following options are selected.

![](_page_9_Picture_16.jpeg)

![](_page_10_Picture_0.jpeg)

### **Technical Publications**

**Device Type:** Generic SIP device.

**Add Single Device**: Selected.

Click *Next* to proceed to the next screen.

![](_page_10_Picture_5.jpeg)

**Profile**: Select the Generic SIP Device Profile created in section 6.1.

**Default Location**: Select the proper location from the drop-down.

**Device ID**: Type the ID to register CyberData Paging extension.

**Contact**: Not used.

**SIP Proxy Password**: Type the password if required.

![](_page_10_Picture_140.jpeg)

### <span id="page-10-0"></span>**6.3 Create User and Assign User to the Device**

After creating the device that will interface with CyberData Paging Equipment, create a user and assign the user to this device. This document assumes the reader is a ZCSE trained and a certified technician. Since this process is covered by ZCSE training, it is

> **CyberData SIP Paging Server Integration with MX SN 1460x (0000000398) Revision 3 -- November 13, 2015 © 2015 Zultys, Inc. No reproduction of distribution without permission Page 11 of 26**

![](_page_11_Picture_0.jpeg)

considered to be outside the scope of this document. Note that you need to create and assign a paging profile to the user if they will be using SIP paging.

### <span id="page-11-0"></span>**7 MX Paging Server and User Configuration**

This section is only used if you are integrating the CyberData SIP Paging Server with the MX Page Server, if you are using the pure multicast implementation, this section should be skipped.

### <span id="page-11-1"></span>**7.1 Create MX Paging Groups**

In the MX Administrator under Configure | Phone Services on the Paging Groups tab create the Paging Group. Analog Port should not be checked as any traditional paging equipment will be integrated to the CyberData SIP Paging Server itself.

![](_page_11_Picture_93.jpeg)

### <span id="page-11-2"></span>**7.2 MX User Configuration for Paging User**

In the MX Administrator under Configure | Users. Click on Profiles and create a new paging profile as indicated below, then assign this profiles to the paging server user by right clicking a single user and selecting "Edit User".

![](_page_12_Picture_0.jpeg)

Select the appropriate Paging Profile and Paging Group.

**Receive Pages**: Checked

**Can Page**: Checked

![](_page_12_Picture_75.jpeg)

Assign the paging Profile created above to the Paging User created.

From this same screen you can assign the paging device created in section 6 to this user

![](_page_12_Picture_76.jpeg)

![](_page_13_Picture_1.jpeg)

### <span id="page-13-0"></span>**7.3 Configure all other users to be allowed to make pages**

For users using ZIP3 and ZIP5 devices to be allowed to make a page, they must be a member of a paging profile that allows them to make a page, but not receive it, as they will be receiving the page as a multicast page.

Select the appropriate Paging Profile and Paging Group.

**Receive Pages**: Unchecked

**Can Page**: Checked

![](_page_13_Picture_7.jpeg)

Assign the paging Profile created above to the Paging User created.

![](_page_13_Picture_96.jpeg)

**CyberData SIP Paging Server Integration with MX SN 1460x (0000000398) Revision 3 -- November 13, 2015**

**© 2015 Zultys, Inc. No reproduction of distribution without permission Page 14 of 26**

![](_page_14_Picture_0.jpeg)

### <span id="page-14-0"></span>**8 CyberData SIP Paging Server Setup**

When deploying the CyberData SIP Paging server it is recommended to use DHCP. CyberData provides a "Discovery Utility" that can be downloaded from their website [\(http://www.cyberdata.net/support/voip/discovery\\_utility.html\)](http://www.cyberdata.net/support/voip/discovery_utility.html) to initially discover the IP address of the SIP Paging Server, once configured to register with the Zultys MX, the IP address can be found using the MX's device status screen in the MXAdministrator UI. Using the CyberData Discovery Utility to obtain the current IP address of the CyberData SIP Paging Server login using a web browser using the default username of "**admin**" and the default of "**admin**". For more information on using the discovery utility and basic setup of the CyberData equipment, please refer to the operating manuals from CyberData. If using the pure multicast integration option, the CyberData equipment will not be registering with the MX, and it is suggested to set static IPs to all CyberData equipment, or use the "Discover Utility" to identify the IP addresses assigned to the CyberData Equipment for future administration.

#### <span id="page-14-1"></span>**8.1 Home Screen**

After loging into the CyberData SIP Paging server using your favorite browser you are immediately taken to the Home Screen which will display the following information

On the Left side you will find your navigation options,

**Device Name**: Shows the device name (25 character limit). If using multiple paging servers, please provide a unique name for each server.

**Change Username**: Type in this field to change the username (25 character limit).

Default: **admin**

**Change Password**: Type in this field to change the password (19 character limit).

Default: **admin**

**Re-enter Password**: Type the password again in this field to confirm the new password (19 character limit).

#### **Current Settings**:

![](_page_14_Picture_169.jpeg)

![](_page_15_Picture_0.jpeg)

Provides you with the current IP addressing of the device, Mac address and serial number.

The home screen will also show the current registration status, and features enabled on the CyberData SIP Paging Server.

**CRAVE)** Click on the Save button to save your configuration settings.

![](_page_15_Picture_4.jpeg)

**Note**: You need to reboot for changes to  $\sum$  take effect.

Reboot Click on the Reboot button to reboot the system.

## <span id="page-15-0"></span>**8.2 Device Configuration**

On the device configuration screen you can configure several default options for the paging server, and perform basic operation tests. The IP addresses and Port Numbers used in this document are example IP and port number, you may select the appropriate multicast IP address range and ports for your deployment.

**Note**: Multicast Address used on this screen cannot be a multicast address used for your paging groups.

**Beep on Initialization**: Checked

**Beep on page**: Checked

**Enable line-in to line-out loop back**: Unchecked

**Enable line-in to multicast**: checked

**Multicast Address**: IP of your choice

**Multicast Port**: port of your choice

**Detect line-in silence**: Checked

**Enable relay on local audio**: Checked

#### **Enable Polycom Paging on Multicast**\*\*\*\*

• Check if you wish to enable Polycom Multicast paging

![](_page_15_Picture_171.jpeg)

![](_page_15_Picture_172.jpeg)

![](_page_15_Picture_173.jpeg)

**CyberData SIP Paging Server Integration with MX SN 1460x (0000000398) Revision 3 -- November 13, 2015 © 2015 Zultys, Inc. No reproduction of distribution without permission Page 16 of 26**

![](_page_16_Picture_0.jpeg)

 Enabling Polycom Paging will result in a standard RTP multicast being sent to the specified address and port and a Polycom PTT Page multicast being sent to the specified address and port+1

#### **Polycom Transmit Channel**:

 The channel used to submit the multicast page for Polycom **Devices** 

**Click on the Save button to save** your configuration settings.

![](_page_16_Picture_5.jpeg)

**Note**: You need to reboot for changes to take effect.

Test Audio When the Test Audio button is pressed, you will hear a voice message for testing the device audio quality and volume.

Test Multicast \*\* When the Test Multicast button is pressed, the Paging Server will send a five second canned ULAW message to a predetermined multicast address and port.

**Test Relay** Click on the Test Relay button to do a relay test.

Reboot Click on the Reboot button to reboot the system.

\* You need to reboot for changes to take effect

\*\* "Test Multicast" will send a 5 second ULAW multicast stream to 234.2.1.200:2200 \*\*\* Cannot be combined with "Play Line-in Audio via Multicast (Fault Detection)" \*Enabling Polycom Paging will result in a standard RTP multicast being sent to the specified address and port and a Polycom PTT Page multicast being sent to the specified address and port+1

Save | Test Audio | Test Multicast \*\* | Test Relay | Reboot

#### <span id="page-16-0"></span>**8.3 SIP Configuration**

SIP configuration screen is used to configure the SIP registration parameters used by the CyberData SIP Page Server to register with the MX for paging purposes. The SIP User ID and Authentication ID are the same values which is the Device ID created in the MX in section 6 and assigned to the user created in section 6. Authentication Password

> **CyberData SIP Paging Server Integration with MX SN 1460x (0000000398) Revision 3 -- November 13, 2015 © 2015 Zultys, Inc. No reproduction of distribution without permission Page 17 of 26**

### **Technical Publications**

![](_page_17_Picture_0.jpeg)

is only used if a SIP Proxy Password is required by the Generic SIP Device created in the MX.

If using MXNetwork with Redundancy it is suggested to add the redundant node to the backup SIP server of the CyberData Paging Server, this way in a failover situation the paging equipment will continue to function with no intervention.

**Enable SIP Operation**: Checked

**SIP Server**: IP or FQDN of the MX

**Backup SIP Server 1**: Only Used if using MXNetwork with failover, then will be the IP address or FQDN of the failover node. Will dual register with the MXNetwork Node

**Backup SIP Server 2**: Not Used

**Remote SIP Port:** 5060

**Local SIP Port**: 5060

**Outbound Proxy**: must be left blank

**Outbound Proxy Port**: 0

**SIP User ID**: the Device ID created on the MX in Section 6

**Authentication ID**: Same as User ID

**Authentication Password**: the SIP Proxy Password for the Device ID created in section 6 (if required)

**Register with a SIP Server**: Checked

**Re-registration Interval**: 3600

**Unregister on Reboot**: Unchecked

**Note**: if checked will create an issue **AN** on registration, and the device will fail to register.

**Buffer SIP Calls**: Optional, if checked the CyberData SIP Server will buffer the page, and once the call is disconnected, it will make the page.

![](_page_17_Picture_169.jpeg)

![](_page_18_Picture_0.jpeg)

<span id="page-18-0"></span>**8.4 PGROUPS (Paging Groups)**

A PGROUP is a way of assigning multicast IP addresses and port numbers when configuring CyberData multicast paging. To assign a multicast address, you must first configure the ZIP3, ZIP5 and CyberData VoIP speakers that you want to put into a paging zone by entering a particular multicast address and port number combination in the Advanced Tab of the ZIP3 and ZIP5 device profiles, and web configuration for CyberData VoIP speakers. Each zone must have a unique IP address and Port number. The Port number must be even. The PGROUPS Configuration page consists of four pages. Each page must be saved independently.

#### **Bypass DTFM**:

- When integrating with the MX's built in paging server, this option should be CHECKED. This will allow the CyberData SIP Page Server to automatically answer the paging SIP Call and relay the page through PGROUP 00.
- When not integrating with the MX's paging server and the CyberData SIP Page Server will control the zones(s) this options should be left UNCHECKED.

**Address**: Enter the IP address of the PGROUP.

 **Note**: To disable a relay on a group, use an IP address of 0.0.0.0.

**Port**: Enter the port number of the PGROUP.

 **Note**: The port range can be from 2000 to 65534 and must be even.

**Name**: Enter a name for the PGROUP.

**TTL**: The TTL field allows you to adjust the TTL. TTL is "time to live" and it describes how many networks (routers) a packet will go through before it is discarded. For more

#### **PGROUPs Configuration (00-24)**

Bypass DTMF

Bypassing DTMF will result in all calls being relayed to PGROUP 0 Any security code entered for PGROUP 0 will be ignored if DTMF is bypassed

![](_page_18_Figure_16.jpeg)

**CyberData SIP Paging Server Integration with MX SN 1460x (0000000398) Revision 3 -- November 13, 2015 © 2015 Zultys, Inc. No reproduction of distribution without permission Page 19 of 26**

![](_page_19_Picture_0.jpeg)

information, Zultys does not support or recommend routing Multicast Paging

**Lineout**: The Lineout field determines whether or not the V3 Paging Server will play audio out of the line-out port in addition to forwarding it to the PGROUP.

**Security Code**: This field allows the user to add a security code to prevent unauthorized paging to the PGROUP. Code must be between two to five numeric digits (0 through 9). Leave the field empty for no security code. Any security code entered for PGROUP 0 will be ignored if DTMF is bypassed.

**CRAVE Click on the Save button to save** your configuration settings.

![](_page_19_Picture_5.jpeg)

**Note**: You need to reboot for changes to take effect.

**Reboot** Click on the Reboot button to reboot the system.

Clicking on  $1 - 4$  will advance to that page of PGROUPS configuration.

### <span id="page-19-0"></span>**8.5 Nightringer Configuration**

Nightringer configuration screen is used to configure the SIP registration parameters used by the CyberData SIP Page Server to register with the MX for Night Bell or Nightringer purposes. The SIP User ID and Authentication ID are the same values which is the Device ID created in the MX in section 5 and assigned to the user created in section 5. Authentication Password is only used if a SIP Proxy Password is required by the Generic SIP Device created in the MX.

**Technical Publications**

![](_page_19_Picture_149.jpeg)

![](_page_20_Picture_0.jpeg)

**Enable Nightringer**: Checked

**SIP Server**: IP or FQDN of the MX

**Remote SIP Port:** 5060

**Local SIP Port**: 5061, must be Port 5061

**User ID**: the Device ID created on the MX in Section 5

**Authentication ID**: Same as User ID

**Authentication Password**: the SIP Proxy Password for the Device ID created in section 5(if required)

**Re-registration Interval**: 3600

**Relay rings to multicast**: If you wish all multicast devices to receive the ringer page, CHECK this check box

**Multicast Address**: the IP Address to send the nightringer page to

**Multicast Port**: the Port Address to send the nightringer page to

**CRAVE** Click on the Save button to save your configuration settings.

![](_page_20_Picture_165.jpeg)

**Note**: You need to reboot for changes to take effect.

Reboot Click on the Reboot button to reboot the system.

#### <span id="page-20-0"></span>**8.6 Audio Configuration**

CyberData SIP Paging Server allows you replace all the prompts used by the paging server with your own custom paging prompts. Custom prompts must be saved as

WAVE audio, Microsoft PCM, 16 bit, mono 8000 Hz

Zultys Technical Support can provide prompts matching the Zultys voice prompts upon request.

### **Technical Publications**

![](_page_20_Picture_166.jpeg)

![](_page_20_Picture_167.jpeg)

![](_page_20_Picture_168.jpeg)

![](_page_21_Picture_0.jpeg)

Custom files may be uploaded for all prompts played by the CyberData SIP Paging Server

### **Technical Publications**

![](_page_21_Picture_138.jpeg)

Save Click on the Save button to save your configuration settings.

**Note**: You need to reboot for changes to take effect.

**Reboot** Click on the Reboot button to reboot the system.

### <span id="page-21-0"></span>**9 Polycom Devices**

### <span id="page-21-1"></span>**9.1 To Listen for Multicast paging**

In MX Administrator Navigate to the Polycom profile and select the Advanced tab of the device profile to enable the Polycom to listen to a Multicast page. Add the following lines to the advanced tab. It is important to remember the listening port is +1 from the ZIP3 and ZIP5 devices from the CyberData Paging Server.

```
<ptt ptt.address="234.2.1.1" ptt.allowOffHookPages="0" 
ptt.codec="G.711mu" ptt.compatibilityMode="1" 
ptt.defaultChannel="1" ptt.displayName="" 
ptt.emergencyChannel="25" ptt.payloadSize="20" ptt.port="10003"
ptt.priorityChannel="24">
     <ptt.callWaiting ptt.callWaiting.enable="0">
     </ptt.callWaiting>
     <ptt.emergencyChannel ptt.emergencyChannel.volume="-10">
     </ptt.emergencyChannel>
     <ptt.pageMode ptt.pageMode.allowOffHookPages="0" 
ptt.pageMode.codec="G.711mu" ptt.pageMode.defaultGroup="1" 
ptt.pageMode.displayName="" ptt.pageMode.emergencyGroup="25" 
ptt.pageMode.enable="1" ptt.pageMode.payloadSize="20" 
ptt.pageMode.priorityGroup="24">
```
**CyberData SIP Paging Server Integration with MX SN 1460x (0000000398) Revision 3 -- November 13, 2015 © 2015 Zultys, Inc. No reproduction of distribution without permission Page 22 of 26**

### **Technical Publications**

![](_page_22_Picture_1.jpeg)

```
 <ptt.pageMode.transmit>
         <ptt.pageMode.transmit.timeout 
ptt.pageMode.transmit.timeout.continuation="60" 
ptt.pageMode.transmit.timeout.initial="0">
         </ptt.pageMode.transmit.timeout>
       </ptt.pageMode.transmit>
     </ptt.pageMode>
     <ptt.pttMode ptt.pttMode.enable="1">
     </ptt.pttMode>
   </ptt>
```
### <span id="page-22-0"></span>**10 Configuration for ZIP5 devices**

An Administrator can add the following parameters in the Advanced Tab of the device profile to create Paging Groups or Zones that the phones will listen to.

For incoming RTP multicasts, the ringing display is dependent on the "Allow Barge-In" parameter. If this parameter is disabled, and there is no other call on the phone, then the paging is automatically played via the preferred audio device (see the modelspecific IP Phone User Guide for setting Audio Mode on the phone).

If there is an existing call on the phone, the call initially displays in the ringing state. The user has the option to accept/ignore the call. If the "Allow Barge-In" parameter is enabled, the RTP multicast call barges in, and any existing calls are put on hold.

If an RTP multicast session already exists on the phone, and the phone receives another incoming RTP multicast session, the priority is given to the first multicast session and the second multicast session is ignored. The behavior for the incoming calls in this case is also based on the setting for the "Allow Barge-in" parameter. The incoming call is handled as if there were an existing call already on the phone.

### <span id="page-22-1"></span>**10.1 Phone Configuration from the Advance Tab of the ZIP5 profile**

For ZIP5 devices, you will only need to define the multicast IP and Port combination(s) the phone will be listening to. To make the page the user will simple call the paging extension/or MX Page Server depending on the integration process used.

• **paging group listening**: Allows you to specify up to 5 listening multicast addresses to send/receive a Real Time Transport Protocol (RTP) stream to/from these pre-configured multicast address(es). Each multicast IP and port combination is separated by a comma.

#### <span id="page-22-2"></span>10.1.1 Example 1

In the below example we are creating a single page zone which this phone will receive pages from.

paging group listening : 234.2.1.1:10002

**CyberData SIP Paging Server Integration with MX SN 1460x (0000000398) Revision 3 -- November 13, 2015 © 2015 Zultys, Inc. No reproduction of distribution without permission Page 23 of 26**

![](_page_23_Picture_1.jpeg)

<span id="page-23-0"></span>10.1.2 Example 2

In the below example we are creating a multiple page zones which this phone will receive pages from. This device will listen to 2 different paging groups as defined in the paging group listening entry.

<span id="page-23-1"></span>paging group listening : 234.2.1.1:10002, 234.2.1.1:10004

### **10.2 Multiple Zones or Groups**

If using multiple page groups or zones, for proper integration with ZIP3 and CyberData devices you must assign a unique IP address and unique port for each zone.

To configure the device to listen to multiple paging groups, add each additional unique IP and port pair to the "page group listening :" entry separated by a comma.

### <span id="page-23-2"></span>**11 Configuration for ZIP3 Devices**

You can configure a specific key on the phone from MX Administrator that will allow you to send or receive a page to or from pre-configured multicast address(es). The ZIP3 may listen to up to 10 different page groups.

### <span id="page-23-3"></span>**11.1 To Listen for Multicast paging**

In MX Administrator Navigate to the ZIP3 profile and select the Advanced tab of the device profile to enable the ZIP3xi to listen to a Multicast page. Add the following lines to the advanced tab:

```
11.1.1 ZIP33i, 35i and 37G
```

```
[ cfg:/phone/config/vpPhone/MulticastPage.cfg,reboot=0 ]
ListenAddress1.Label = Page_MC
ListenAddress1.IPAddress = 234.2.1.1:10002ReceivePriority.Active = 1
ReceivePriority.Priority = 0
```
<span id="page-23-5"></span>11.1.2 ZIP36G

```
ListenAddress1.Label = Cyber_MC
multicast.listen_address.1.label = Cyber_MC
multicast.listen address.1.ip address = 234.2.1.1:10002multicast. receive priority.enable =1multicast.receive priority.priority = 0
```
### <span id="page-23-6"></span>**11.2 Configuring Page Button**

In MX Administrator Navigate to the ZIP3 profile and select the advanced tab of the device profile to enable the ZIP3xi to make a Multicast page. Add the following lines to the advanced tab. In the below example, the "Page" key is the  $6<sup>th</sup>$  key (or the last/bottom key).

> **CyberData SIP Paging Server Integration with MX SN 1460x (0000000398) Revision 3 -- November 13, 2015 © 2015 Zultys, Inc. No reproduction of distribution without permission Page 24 of 26**

<span id="page-24-0"></span>![](_page_24_Picture_0.jpeg)

```
[ cfg:/phone/config/vpPhone/vpPhone.ini,reboot=1 ]
memory6.DKtype = 24memory6.Line = 0memory6.Value = 234.2.1.1:10002
memory6.PickupValue =
```
<span id="page-24-1"></span>11.2.2 ZIP36G

linekey.6.type = 24  $line$ key.6.line = 0 linekey.6.value = 234.2.1.1:10002 linekey.6.pickup value =

### <span id="page-24-2"></span>**11.3 Multiple Zones or Groups**

Each new zone or group requires a unique IP address and Port. If you use the same port for all zones but a unique IP paging will not work.

To add multiple listening groups, change the N value to a value between 1 and 10, and assign a unique IP and port for each page group.

```
ListenAddressN.Label = Page_MC
ListenAddressN.IPAddress = [Unique IP]:[Unique Port]
```
### <span id="page-24-3"></span>**12 MXNetwork Integration**

### <span id="page-24-4"></span>**12.1 Paging Between Nodes**

Integrating the CyberData SIP Page Server with MXNetwork allows for quick and easy integration of paging between the nodes. Use of the CyberData SIP Paging server allows the users to dial the extension of the CyberData SIP Paging Server at the remote node to use the CyberData SIP Paging Server's Multicast capability to page users local to the CyberData SIP Paging Server.

#### <span id="page-24-5"></span>12.1.1 Paging Between Nodes Using CyberData Paging Extension

When using the CyberData SIP Paging Server with MXNetwork, the remote nodes (nodes that the CyberData Paging Server is NOT registered on) may call the SIP Paging Extension number directly.

#### <span id="page-24-6"></span>12.1.2 Paging Between Nodes Using MX Page Server

The paging system needs to be designed in such a way that any node may page users on any other node. The MXnetwork is connected via a fully functional VPN network. Each node is running 6.0.10+ firmware, and the users are using ZIP2x2 phones using

![](_page_25_Picture_0.jpeg)

1.2.30 firmware, Polycom Phones running 3.2.x firmware, and ZIP5 phones running 3.2.2.x firmware.

The user will dial an access/routing code to be routed to the appropriate node in the MXnetwork, with the appropriate page group ID. (Example: \*5101) The page server on that MX Node will require the users voicemail password/PIN number to complete the page. For more details see MXNetwork Documentation available from Zultys Technical Support.

#### <span id="page-25-0"></span>**12.2 Failover Situation**

In a failover situation users will have to dial the extension of the CyberData Paging Server itself, as Paging Information is not included in the fail over process currently.